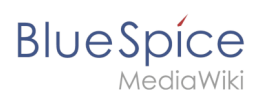

# **Contents**

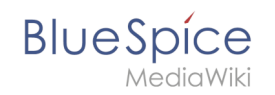

# **Setup:Installation Guide/Advanced/VisualEditor Configuration**

## **Contents**

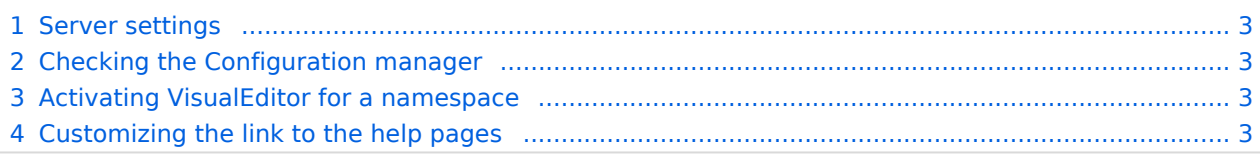

<span id="page-2-0"></span>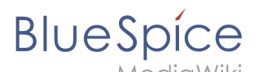

## Server settings

Before you can use VisualEditor in BlueSpice, you have to activate it in your installation: In the BlueSpice installation directory, locate the following files inside the folder "var\www\settings.d":

**020-VisualEditor.php**: 020-VisualEditor.php E3 | 020-BlueSpiceVisual  $\mathbf{1}$  $\Box$ <?php  $\mathcal{D}$ return:  $\mathbf{R}$ //Config decription can  $\overline{4}$ //https://www.mediawiki. -5 wfLoadExtension( 'Visual -6 **020-BlueSpiceVisualEditorConnector.php**:  $\Box$ <?php return: wfLoadExtension( "BlueSpiceVisualEditorConnector" ); \$GLOBALS['bsgVisualEditorConnectorUploadDialogType'] = 'simple'; \$GLOBALS['wgUploadDialog']['fields']['categories'] = true; \$GLOBALS['wgUploadDialog']['format']['filepage'] = '\$DESCRIPTION \$CATEGORIES';

Remove the line containing the "return;" command in both files and save them. Restart your web server (recommended).

### <span id="page-2-1"></span>Checking the Configuration manager

In case the VisualEditor is still not appearing, check if VisualEditor is shown as activated in the configuration manager of your wiki:

Go to *Global actions > Config manager*

Make sure the checkbox "Enable VisualEditor for BlueSpice extensions" is activated:

#### [650x650px](https://en.wiki.bluespice.com/w/index.php?title=Special:Upload&wpDestFile=ve-config.png)

By default, VisualEditor is only activated in the main (Pages) and the User namespaces.

### <span id="page-2-2"></span>Activating VisualEditor for a namespace

Go to Global actions > Namespace manager In the column "VisualEditor", you can see which namespaces have VisualEditor activated. They have a green check mark.

Click the wrench icon in the "Actions" column. The wrench appears, when you hover over the row of the namespace:

#### [650x650px](https://en.wiki.bluespice.com/w/index.php?title=Special:Upload&wpDestFile=ve-config-namespace.png)

Activate the checkbox for VisualEditor in the dialog window and click "Done":

#### [650x650px](https://en.wiki.bluespice.com/w/index.php?title=Special:Upload&wpDestFile=ve-config-namespace-edit.png)

Refresh the Namespace manager page (F5) to confirm the change. VisualEditor should now be working correctly in all namespaces that actively use it.

### <span id="page-2-3"></span>Customizing the link to the help pages

By default, the help link for VisualEditor links to the help page for VisualEditor on the BlueSpice helpdesk.

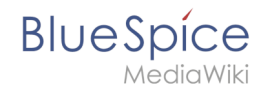

[File:Setup:installation-ve](https://en.wiki.bluespice.com/w/index.php?title=Special:Upload&wpDestFile=Setup:installation-ve-helplink.png)[helplink.png](https://en.wiki.bluespice.com/w/index.php?title=Special:Upload&wpDestFile=Setup:installation-ve-helplink.png) VisualEditor help link

The link can be changed to go to a custom URL: To configure the url, add:

`\$GLOBALS['bsgVisualEditorConnectorHelpUrl'] = 'https://your\_url';`

to 'LocalSettings.php' or the appropriate config file.